## **Android Quick Start Guide OBDLink MX Wi-Fi**

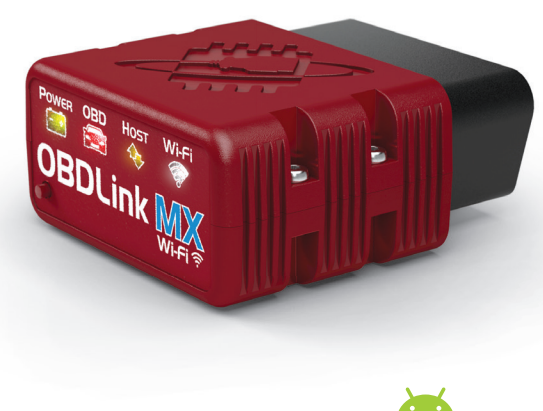

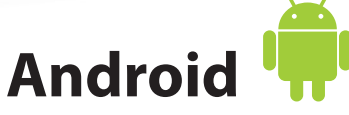

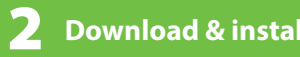

Scan the QR code or visit the URL from your Android device to download the OBDLink app:

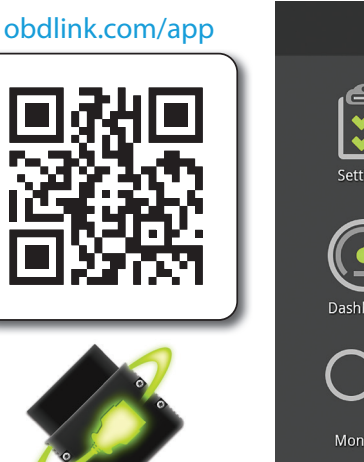

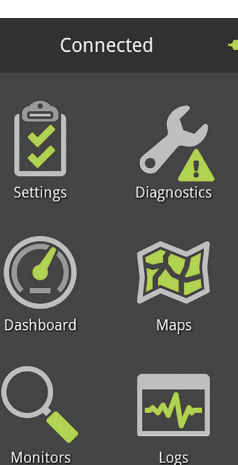

X Disconnect

**Download & install OBDLink app Turn ignition to Key On, Engine Off position**

4

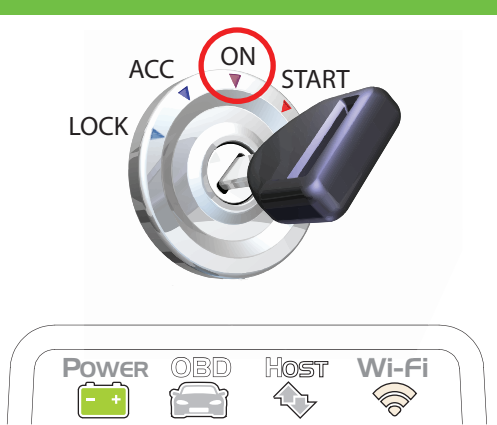

Vehicles with push button start: press the button without stepping on the brake pedal.

**'POWER'** LED will turn ON, and the white **'Wi-Fi'** LED will emit a flash every 3 seconds.

 $-$  LEDs are off? Check vehicle for blown fuses.

#### 1 **Write down the 14-digit Wi-Fi Key**

The factory default Wi-Fi Key is found on the bottom of the unit. It is **lowercase** and includes periods.

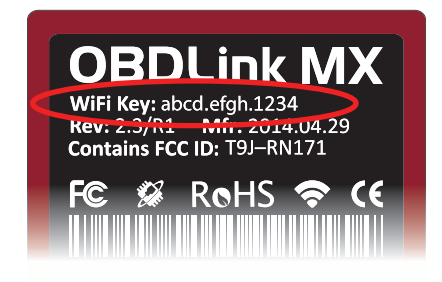

**. .**

*Wi-Fi Key:*

# 3 **Plug MX Wi-Fi into the diagnostic link**

The DLC is usually found on the driver's side, under the dash.

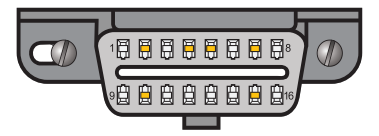

*– Can't nd your DLC? Visit dlc-locator.com*

### **connector (DLC)** 5 **Open 'Settings' app, and tap 'Wi-Fi'**

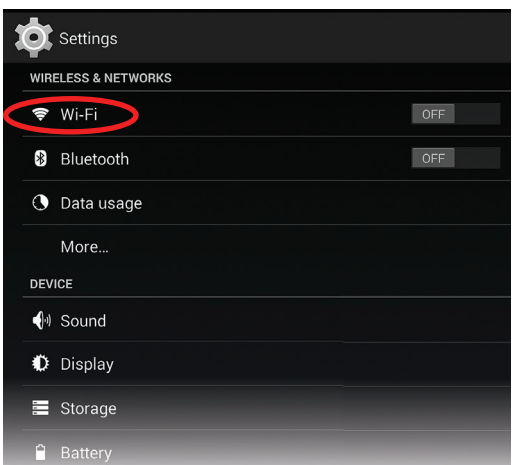

### 6 **Turn Wi-Fi on**

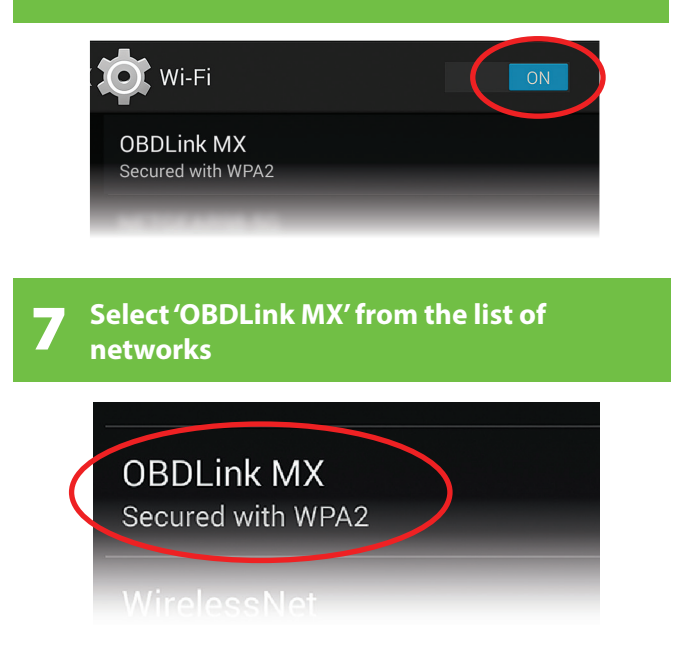

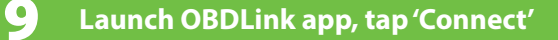

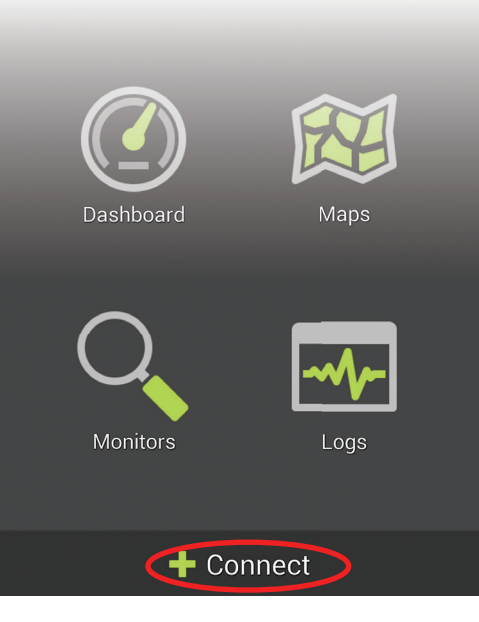

*– Need help? Go to obdlink.com/support or scan the QR code*

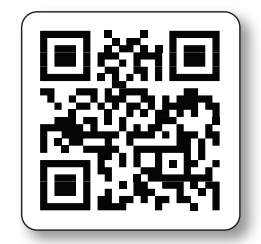

*– For advanced configurations, go to obdlink.com/setup or scan the QR code*

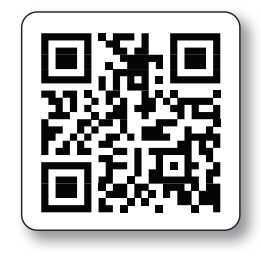

8 **Enter the Wi-Fi Key from step #1 in the**  'Password' field, and tap 'Connect'

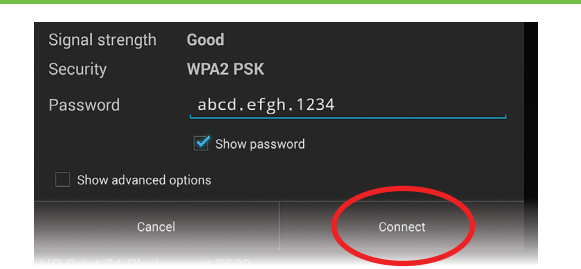

*– Remember that the Password is lowercase and includes periods.*

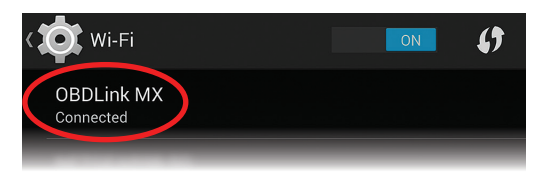

The network status will change to **'Connected,'** and the **'Wi-Fi'** LED will change to a slow blink.

### 10 **Choose 'Wi-Fi'**

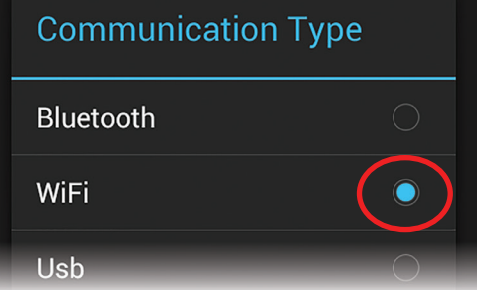

Once the app establishes a connection with MX, the **'Wi-Fi'** LED will turn on solid. Tap **'Diagnostics'** to start a scan.

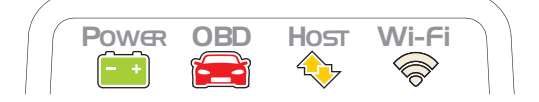

Thank you for your purchase!

*If you like OBDLink MX Wi-Fi, please post your review on*

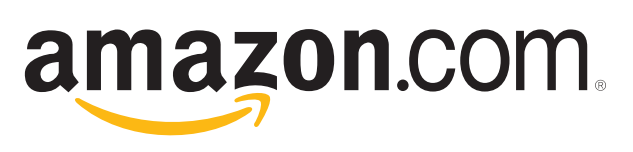